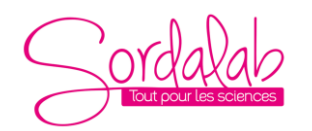

*Réf. CAMSET. Notice modifiée le 03/10/22*

#### **I. PRINCIPE ET COMPOSITION**

Cette caméra a été conçue spécialement pour l'enseignement. Elle peut être utilisée en microscopie et/ou macroscopie.

Grâce à son oculaire 10 x incorporé dans la lentille micrométrique, elle s'adapte directement sur un microscope en se glissant dans le tube oculaire.

Elle peut également être montée sur une loupe binoculaire à l'aide des deux adaptateurs fournis.

Les 4 résolutions disponibles (0.3 Mp ; 1.3 Mp ; 3Mp et 5 Mp) vous permettent de choisir le produit adapté à vos besoins pour réaliser des observations, photographies et vidéos de qualité. La version 1,3 Mp est idéale pour les élèves.

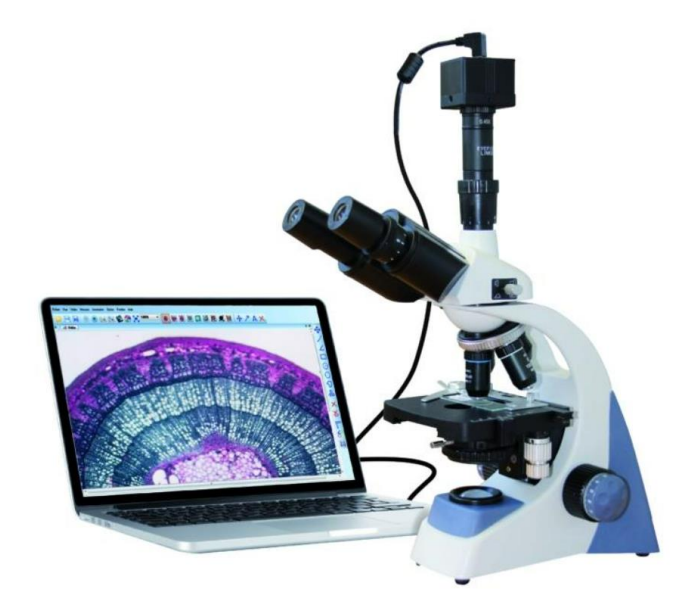

Afin de faciliter l'utilisation de la caméra, SORDALAB a développé son propre logiciel d'acquisition et de traitement d'image « OBSERVATION2 ».

La caméra peut également être utilisée en macroscopie, c'est une fonction optionnelle nécessitant l'acquisition d'une lentille macrométrique (non fournie) et éventuellement d'un trépied.

En utilisation microscopique, elle se positionne à la place de l'oculaire du microscope.

En macroscopie, il suffit de dévisser la bague crantée, puis de visser la lentille macroscopique, et éventuellement de la positionner sur un pied (ref CAMTRIP ou PIEDCAM)

Elle est fournie avec un câble USB et un logiciel complet et performant de mesure et d'analyse d'images : OBSERVATION 2.

#### **Composition :**

- **1 caméra**
- **2 adaptateurs pour loupe binoculaire**
- **1 lentille oculaire pour visualisation microscopique**
- **1 cordon USB**
- **1 clé USB contenant le logiciel d'analyse**

#### **En option :**

- **1 lentille macroscopique ref LENTMACRO**
- **1 pied à visser sur la camera ref CAMTRIP ou PIEDCAM.**

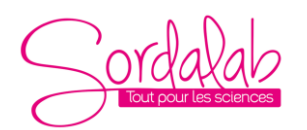

*Réf. CAMSET. Notice modifiée le 03/10/22*

## **II. CARACTERISTIQUES TECHNIQUES DE CHAQUE MODELE DES CAMERAS SORDALAB**

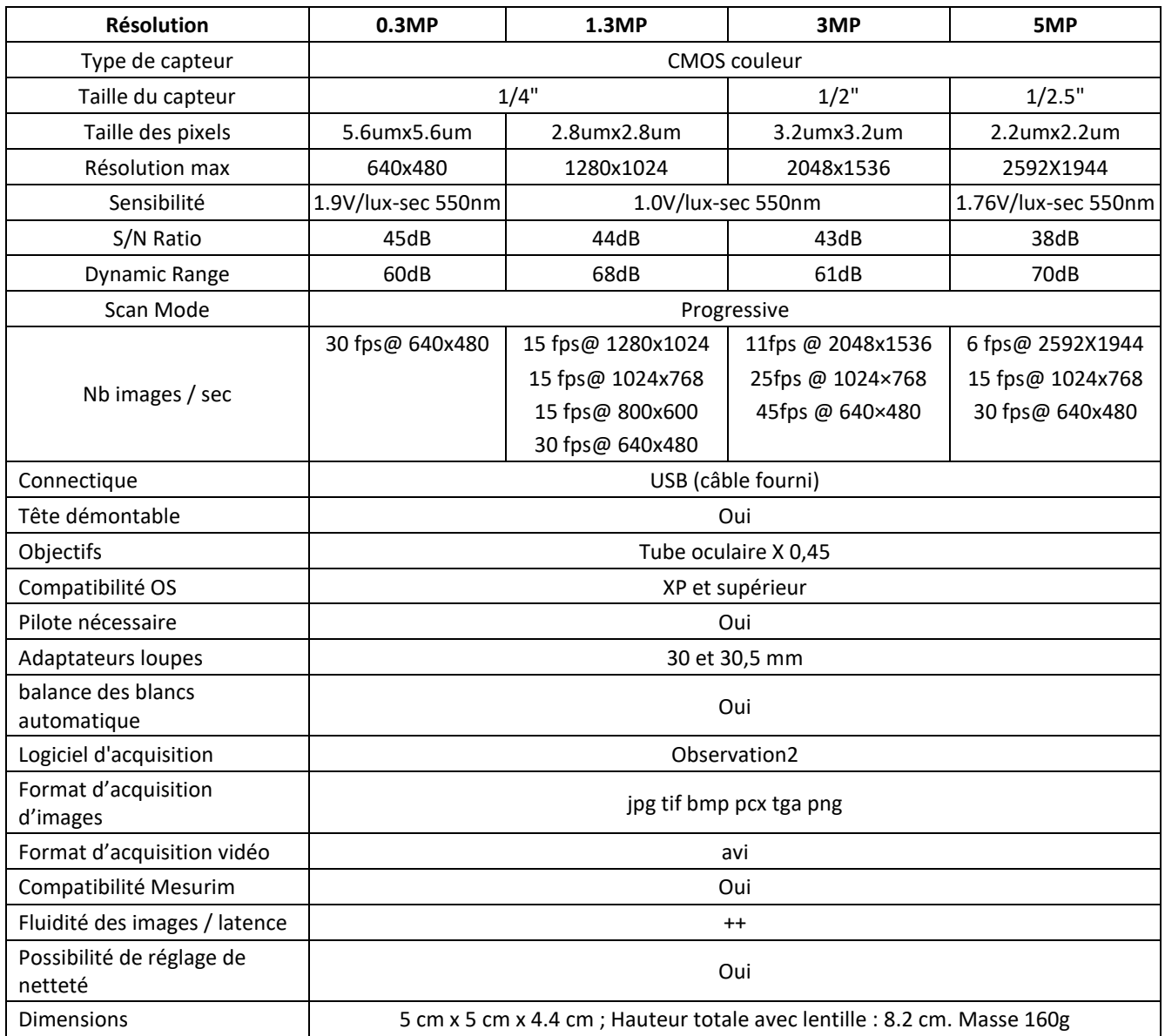

### **III. LOGICIEL DE MESURES ET D'ANALYSE**

## **a. Installation**

Lors de la première utilisation de la caméra couplée à un ordinateur via le port USB, il est nécessaire d'installer le logiciel. **Les pilotes de la caméra s'installent en même temps que le logiciel**, de manière automatique. Pour ceci, insérer la clé USB fournie et suivre les instructions ci-dessous.

**Attention : Ne pas connecter la caméra avant d'y être invité.** Lancer l'ouverture de la clé USB à partir de DEMARRER > POSTE DE TRAVAIL > Clé USB

Voici le contenu de la clé USB :

- - Android APP for CAMSETWiFi
	- A NOTICE CAMSET et INSTALLATION.pdf
	- OBSERVATION\_V4.22.03.18.15.02\_Setup.exe

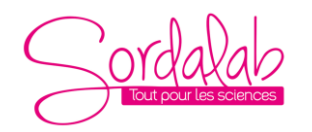

F

# *Caméras numériques Sordalab et logiciel Observation2.*

*Réf. CAMSET. Notice modifiée le 03/10/22*

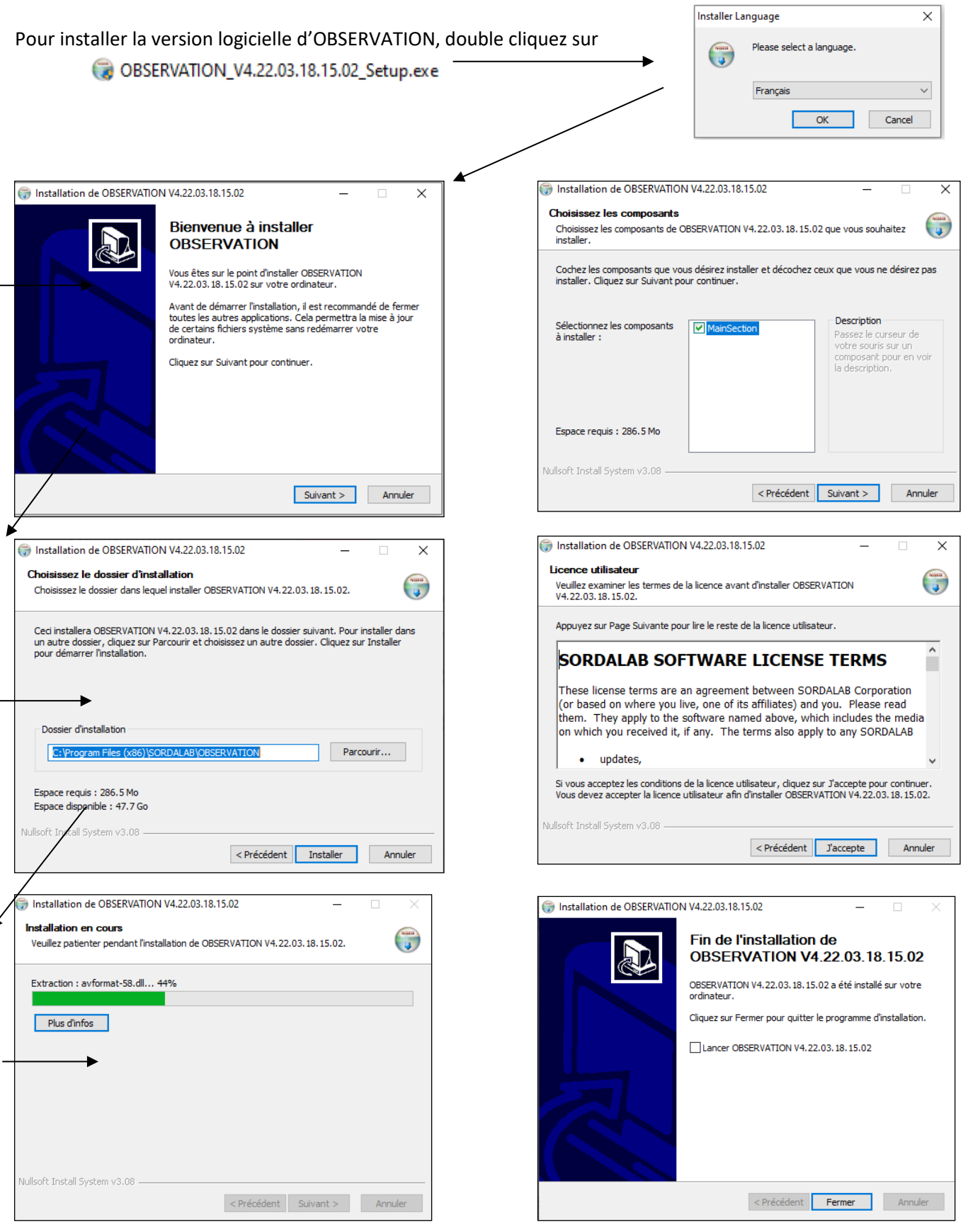

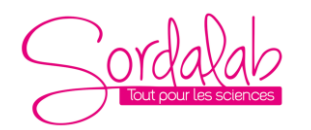

*Réf. CAMSET. Notice modifiée le 03/10/22*

### **a. Lancement**

**Ouvrir le logiciel s'il ne s'est pas lancé automatiquement, en cliquant sur l'icône : Ou en allant dans la liste des programmes.**

#### **1. Les barres de tâches**

Le logiciel fonctionne à partir d'icônes explicites présentes dans la barre des tâches en haut de la fenêtre et sur le côté droit. Pour connaître le rôle de chaque icône, il suffit de déplacer le curseur de la souris sur l'icône ; après une petite seconde, la fonction s'affiche.

On distingue 4 barres de tâches différentes : Standard, Processus, Annotation et Mesures.

#### **i. Les icônes de la barre « Stantard »**

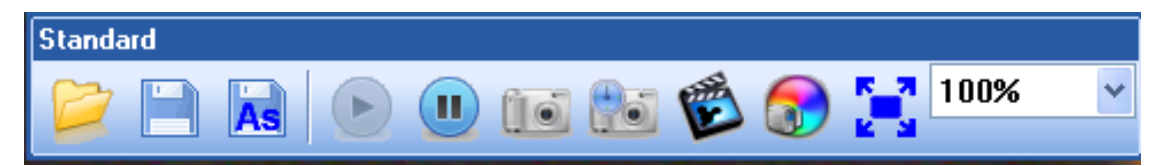

Ces boutons permettent dans l'ordre d'apparition de :

- Ouvrir une photo enregistrée sur l'ordinateur ou un autre support
- Enregistrer une photo
- Enregistrer une photo en choisissant le format, le titre…
- Lire la vidéo lorsque celle-ci a été mise sur pause (bouton d'après)
- Mettre la vidéo en pause
- Réaliser une capture d'images
- Réaliser plusieurs captures d'images à intervalles de temps régulier
- Réaliser une vidéo
- Régler les paramètres vidéo (contraste, luminosité, etc)
- Visualiser en mode plein écran (un double clic permet de sortir du mode plein écran)
- Régler la taille de la fenêtre (en %)

### **ii. Les icônes de la barre « Processus »**

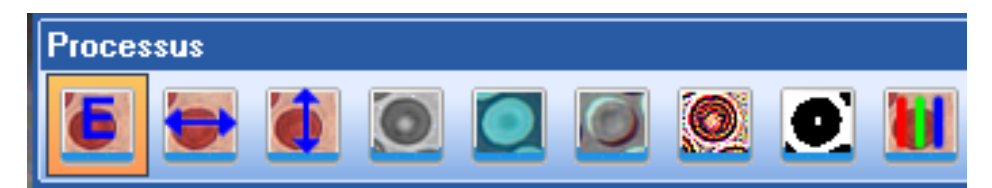

Dans l'ordre d'apparition de ces icônes, celles-ci permettent de réaliser les opérations suivantes sur la vidéo en temps réel ou sur les photos prises :

- Activer ou désactiver les opérations en temps réel : lorsque l'icône avec le « E » est décochée, les icônes suivantes sont désactivées et grisées.
- Retourner l'image horizontalement
- Retourner l'image verticalement
- Passer la vidéo ou une image en noir et blanc
- Réaliser le négatif de la vidéo ou de l'image sélectionnée (négatif)
- Faire un estampage de la fenêtre active
- Rendre plus nets les contours
- Convertir l'image ou la vidéo en binaire (0 tout blanc et 255 tout noir)
- Régler les niveaux de couleurs RVB

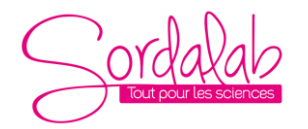

*Réf. CAMSET. Notice modifiée le 03/10/22*

**iv. Les icônes de la barre « Annotation »**

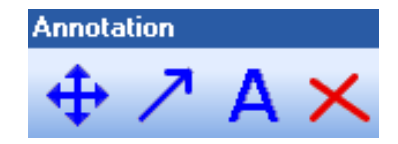

Actives uniquement sur les photos (pas en mode vidéo) ces icônes permettent de :

- Déplacer les flèches et annotations.
- Tracer des flèches sur une image.
- Ecrire du texte sur l'image.
- Effacer une à une les flèches et annotations en cliquant dessus.

#### **v. Les icônes de la barre « Mesures »**

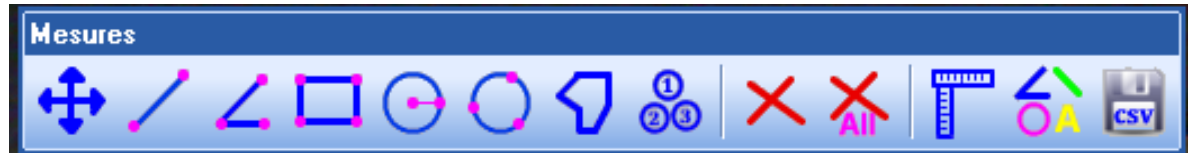

Ces icônes permettent de réaliser des mesures directement sur la vidéo en temps réel ou sur une capture réalisée. Après étalonnage *(procédure décrite en VII)*, les tracés sont accompagnés des mesures correspondantes (angle, surface, distance, etc) dans l'unité choisie.

Dans l'ordre d'apparition, ces icônes permettent de :

- Déplacer les éléments de mesure
- Tracer une ligne
- Tracer un angle (en trois points)
- Tracer un rectangle
- Tracer un cercle à partir de son centre
- Tracer un cercle passant par 3 points choisis successivement
- Tracer des polygones : un clic gauche pour chaque point et un clic droit sur le dernier point
- Réaliser des comptages : à chaque clic, la numérotation est incrémentée automatiquement d'un point.
- Effacer une à une les mesures réalisées
- Effacer toutes les mesures, flèches et annotations
- Etalonner les mesures à partir d'un étalon, dans l'unité de son choix *(procédure décrite en VII)*
- Paramétrer les couleurs des mesures et annotations
- Sauvegarder au format CSV l'ensemble des mesures réalisées

#### **vi. Les menus déroulants**

Toutes les fonctions listées ci-dessus et disponibles à partir des icônes peuvent être retrouvées dans les menus déroulants classiques en haut de la fenêtre (Fichier, Vidéo, Mesures, Annotations).

Le menu **« Vue »** permet d'afficher les barres d'outils souhaitées.

Le menu **« Option »** permet de sauvegarder la configuration paramétrée par l'utilisateur afin de pouvoir réutiliser ces paramètres une prochaine fois.

Le menu **« Fenêtre »** permet d'organiser les différentes fenêtres actives (vidéo et différentes captures réalisées) : en cascade, en mosaïque horizontale ou verticale.

Le menu **« Aide »** rappelle juste la version du logiciel utilisée.

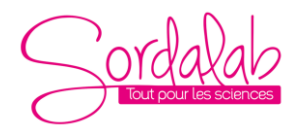

*Réf. CAMSET. Notice modifiée le 03/10/22*

### **IV. BALANCE DES BLANCS**

- Avant la visualisation, vous pouvez effectuer une balance des blancs automatique. Pour cela installer la caméra sur le microscope allumé, sans lame.
- Cliquer sur l'icône « régler les paramètres vidéo »
- Sur la fenêtre ci-contre cliquer sur « Bal. Blanc Auto » puis sur OK

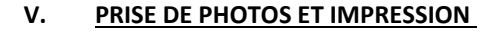

• Sélectionner la zone d'intérêt en la plaçant au centre de la zone de visualisation

 $\circ$ 

- Cliquer sur l'icône Capturer
- Après modification éventuelle de l'image (netteté, ajout de mesures…), il est possible d'enregistrer la photographie avec un nom, un format et un lieu d'enregistrement précis. Pour cela, cliquer sur l'icône Sauver

sous .Cela entrainera l'ouverture d'une fenêtre dans laquelle il sera alors possible de modifier tous les paramètres.

• Pour imprimer, il suffit de cliquer sur Fichier/Imprimer ou de taper en même temps sur les touches Ctrl et P

#### **VI. PRISE DE PHOTO EN RAFALE**

- Sélectionner la zone d'intérêt en la plaçant au centre de la zone de visualisation
- Cliquer sur l'icône Intervalle de capture
- Choisir, le temps d'attente avant la première photo, l'intervalle entre 2 photos et le nombre total de photo avant de cliquer sur Démarrer dans la fenêtre suivante :
- Les images seront enregistrées par défaut au format et dans le dossier sélectionné dans la fenêtre ouverte après avoir cliqué sur l'icône sauver sous :

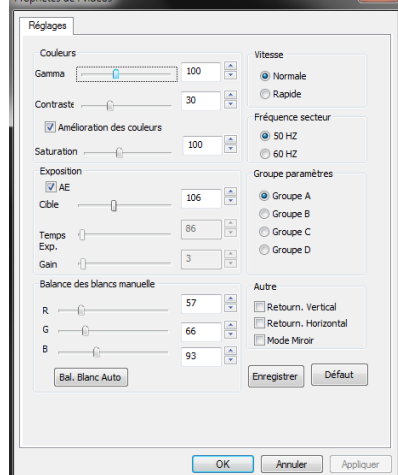

tervalle de captu Attendre

Intervalle

En cours Attendre Nom de No.

ū÷

 $\frac{1}{x}$ 

 $5\frac{4}{3}$ 

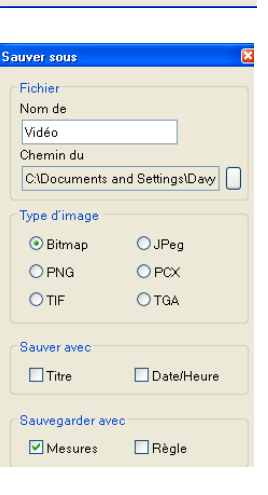

Démarrer Arrêter Annuler

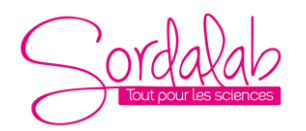

*Réf. CAMSET. Notice modifiée le 03/10/22*

#### **VII. ETALONNER LE LOGICIEL POUR LES PRISES DE MESURE**

- Utiliser une lame micrométrique installée sur la platine du microscope, effectuer la mise au point au grossissement de son choix.
- Cliquer sur l'icône mesure

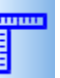

• Ce qui fait apparaitre la fenêtre « paramètre règle » et les curseurs verts dans le coin gauche

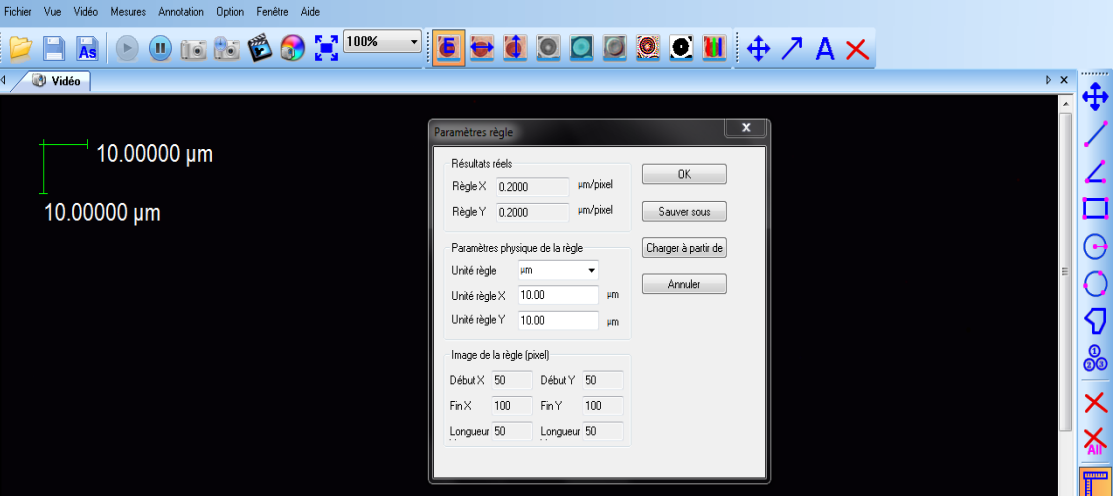

• Déplacer les curseurs verts à l'aide de la souris pour les placer entre deux traits de la lame micrométrique. Modifier les valeurs des unités règle X et Y pour les faire correspondre puis valider avec OK. Note : vous pouvez également utiliser une lame KOVA ou Malassez ou toute structure dont la taille est connue (par exemple une hématie)

• Les étalonnages peuvent être sauvegardés pour chaque grossissement et chargés par la suite en fonction du grossissement utilisé afin de ne pas devoir refaire ces opérations d'étalonnage. Pour ce faire, ouvrir la fenêtre d'étalonnage :

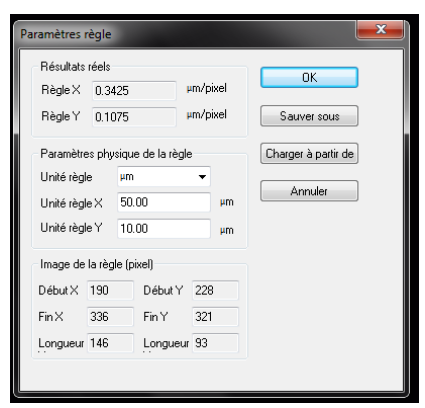

• Une fois les valeurs d'unités règle X et Y sont renseignées, cliquer sur « sauver sous ». Enregistrer l'étalonnage en utilisant le nom du grossissement utilisé (par exemple 400x).

Pour charger un étalonnage préenregistré, ouvrir la fenêtre d'étalonnage et cliquer sur « Charger à partir de » puis sélectionné le grossissement approprié.